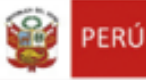

Ministerio de Cultura

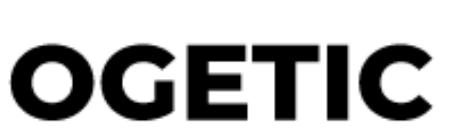

Oficina General de Estadìstica y Tecnologìas de la Información y Comunicación

**Sistema de Autorización para la Emisión de Licencias – Perfil Administrativo**

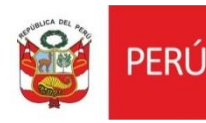

Oficina General de Estadística y Tecnologías de la<br>Información y Comunicación

# **MANUAL DE USUARIO**

## **I. INTRODUCCIÓN**

El presente manual de usuario corresponde al uso del Sistema de Autorización para la emisión de licencias por parte del perfil administrativo.

### **II. GENERALIDADES**

Debemos loguearnos en el sistema con nuestro usuario y contraseña y damos clic en ingresar.

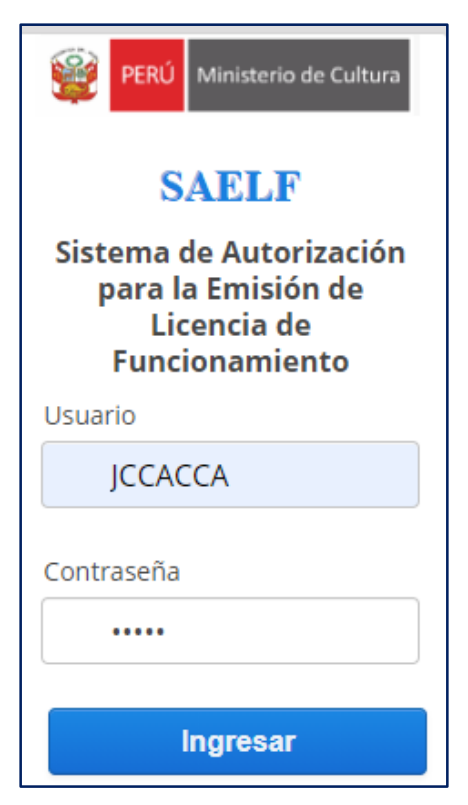

## **III. BANDEJA DEL ADMINISTRATIVO**

En la bandeja del administrativo podemos encontrar los filtros de búsqueda por:

- Estado
- Fecha de presentación
- Número de expediente
- Nombre del proyecto
- Numero de referencia
- Nombre del administrado

Al realizar nuestros filtros damos clic en el botón de buscar

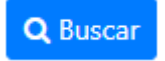

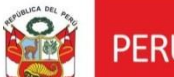

Ĵ

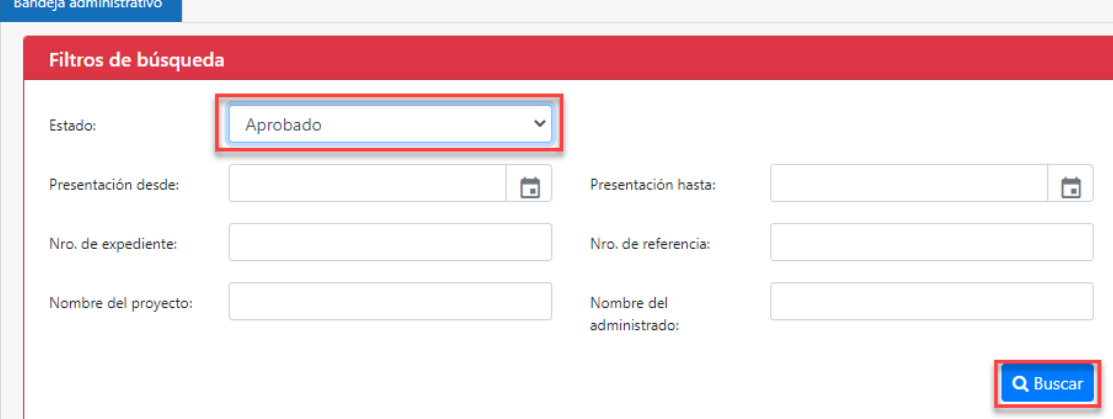

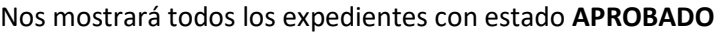

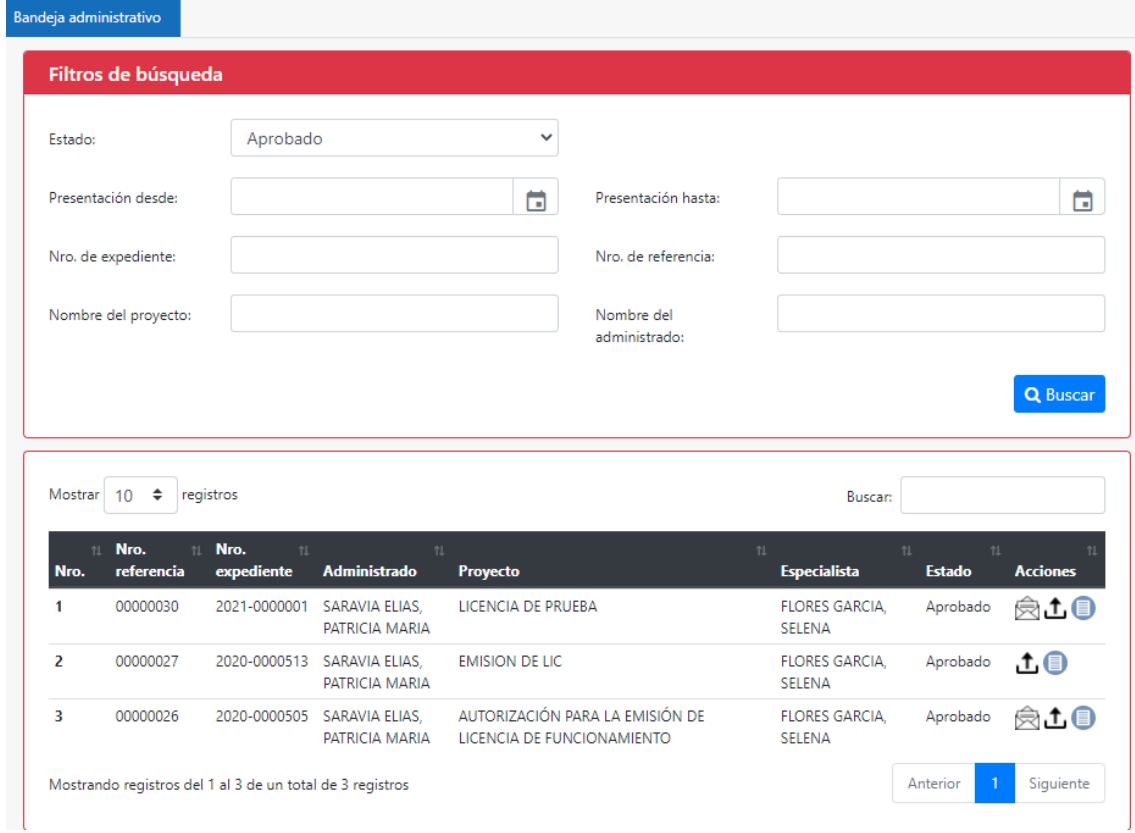

**NOTA:**

**Cuando el director haya aprobado un expediente, se envía de manera automática a la bandeja del administrativo para que pueda subir el documento la Resolución y otro documento pertinente, y luego de ello notificar al administrado.** 

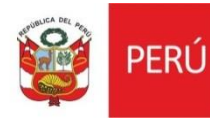

## **IV. SUBIR ADOCUMENTO**

Para que el administrativo pueda subir un documento, primero tiene que validar que el estado del expediente se encuentre en estado **APROBADO.**

En el estado aprobado vamos a encontrar los siguientes iconos en la columna de **ACCIONES:**

- Notificar  $\hat{\boxtimes}$
- Subir documento  $\mathbf{\hat{L}}$
- Ver solicitud

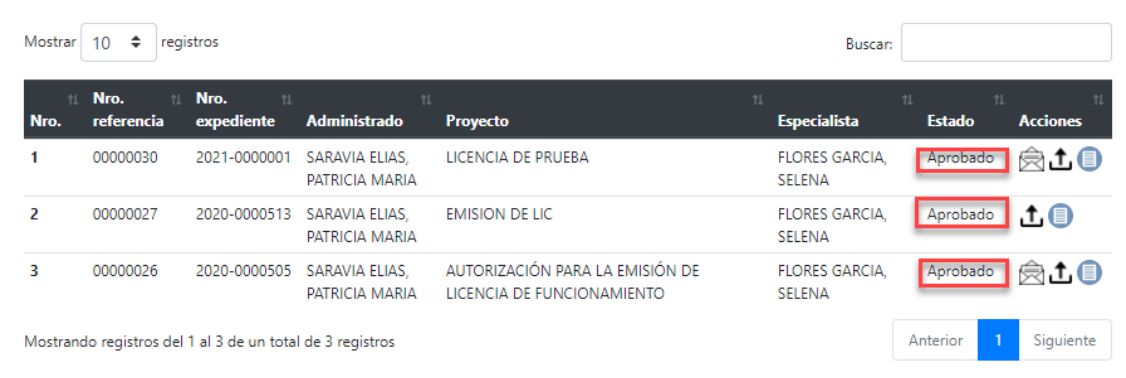

Para subir el documento damos clic en el icono de subir documento  $\mathbf{L}_y$  nos mostrará la siguiente ventana.

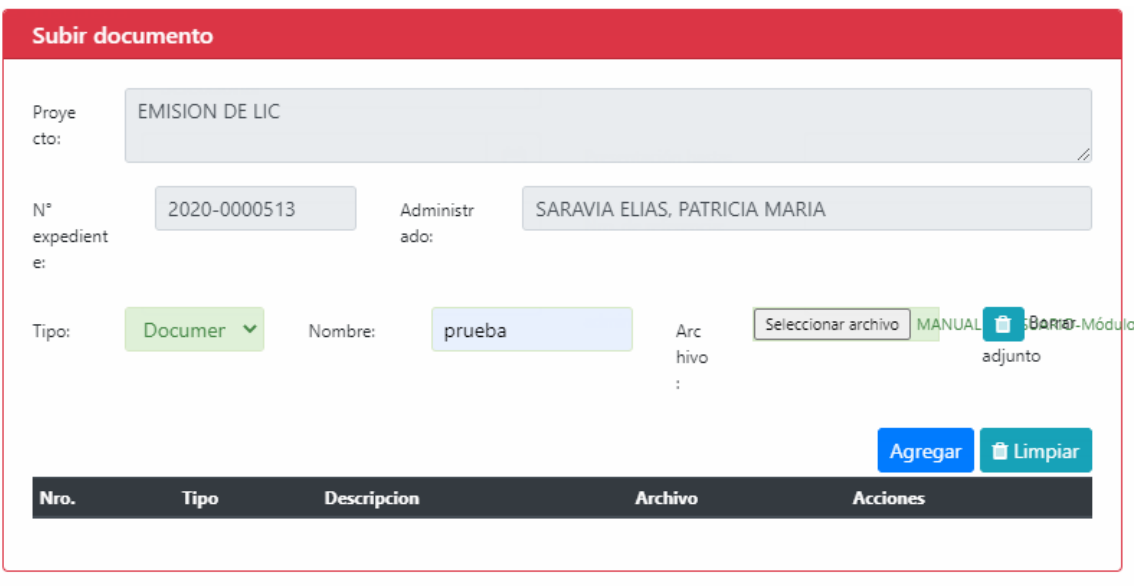

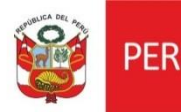

Para agregar un archivo, seleccionamos el tipo, este puede ser documento o adjunto, colocamos el nombre y el archivo ( pdf). Luego damos clic en el botón agregar.

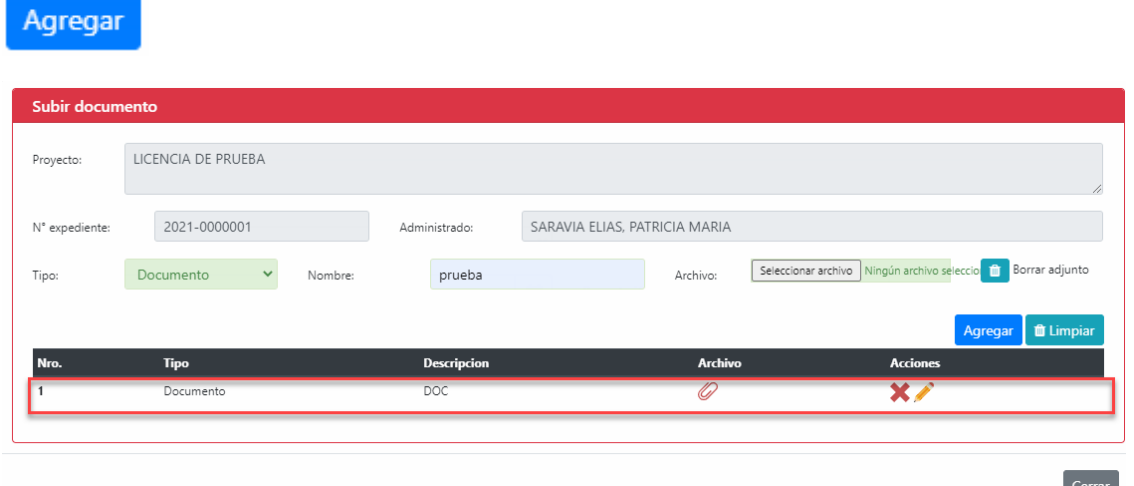

Como podemos ver , el documento fue agregado de manera exitosa , si deseamos modificar damos clic en el icono del lápiz y si deseamos eliminar damos clic en el icono de la . Estos iconos se encuentran en la columna de **ACCIONES.**

Cuando termine de agregar también tiene la opción de limpiar los campos de la ventana *<u>i*</u> Limpiar con el botón Limpiar.

### **V. NOTIFICAR AL ADMINISTRADO**

Cuando terminamos de subir todos los documentos, archivos ya podemos notificar al usuario, solo damos clic en el icono de notificar  $\widehat{\boxtimes}$ , y nos mostrará un mensaje de confirmación .

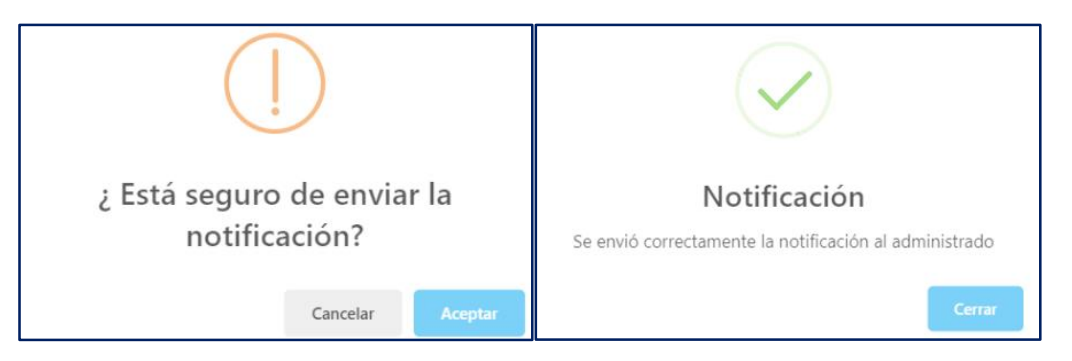

Cuando nos aparece ese mensaje significa que el administrado ya fue notificado de manera exitosa.